### インターネット利用サービス申請方法

PC またはスマートフォンから

https://www.e-atoms.jp/AQUATICWebUser/ApplyMember に ア ク セ ス

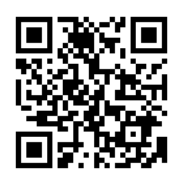

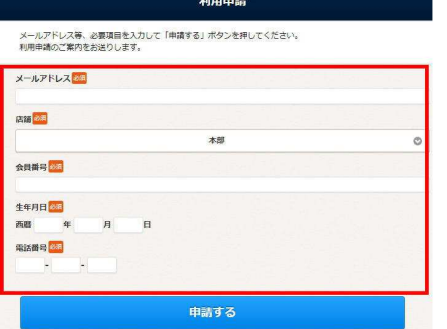

インターネットサービス

#### 必要事項を記入します。

- \* 店舗は【相生市立温水プール】を選択してください。
- \* 会員番号は会員証番号の下11桁をご記入ください。

\*会員番号が 8 桁の方は頭に 001 をプラスした 11 桁の番号 を入力してください。

全て記入できましたら【申請する】をクリックしてください。

入力したメールアドレスにメールが届きます。(※届くまでに数分かかることがあります) 届いたメール本文の URL にアクセスし、使用申請の続きを行ってください。

※ドメイン指定などの受信設定をしている方は 【@ryobi-sol.co.jp】からのメールを 受信 できるように設定してください

### ID 登録を行う

任意のログイン ID を入力し、【ID が利用可能かチェック】をクリックします。

【パスワード】【パスワード再入力】を入力し、【入力内容確認】をクリックします。

○確認画面

確認画面が表示されます。内容を確認し、【登録】ボタンをクリックします。

○完了メール

登録が完了すると、「インターネットサービス利用申請完了」メッセージが表示され、登録 完了の自動返信メールが届きます。これで専用アカウント登録は終了です。

## 欠席連絡・振替取得方法

## 1. 欠席連絡のみの場合

1-1. 会員 URL にアクセスします。

(会員 URL https://www.e-atoms.jp/AQUATICWebUser/Account/LogIn)

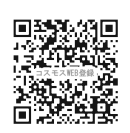

1-2. ID パスワードを入力し、ログインします。

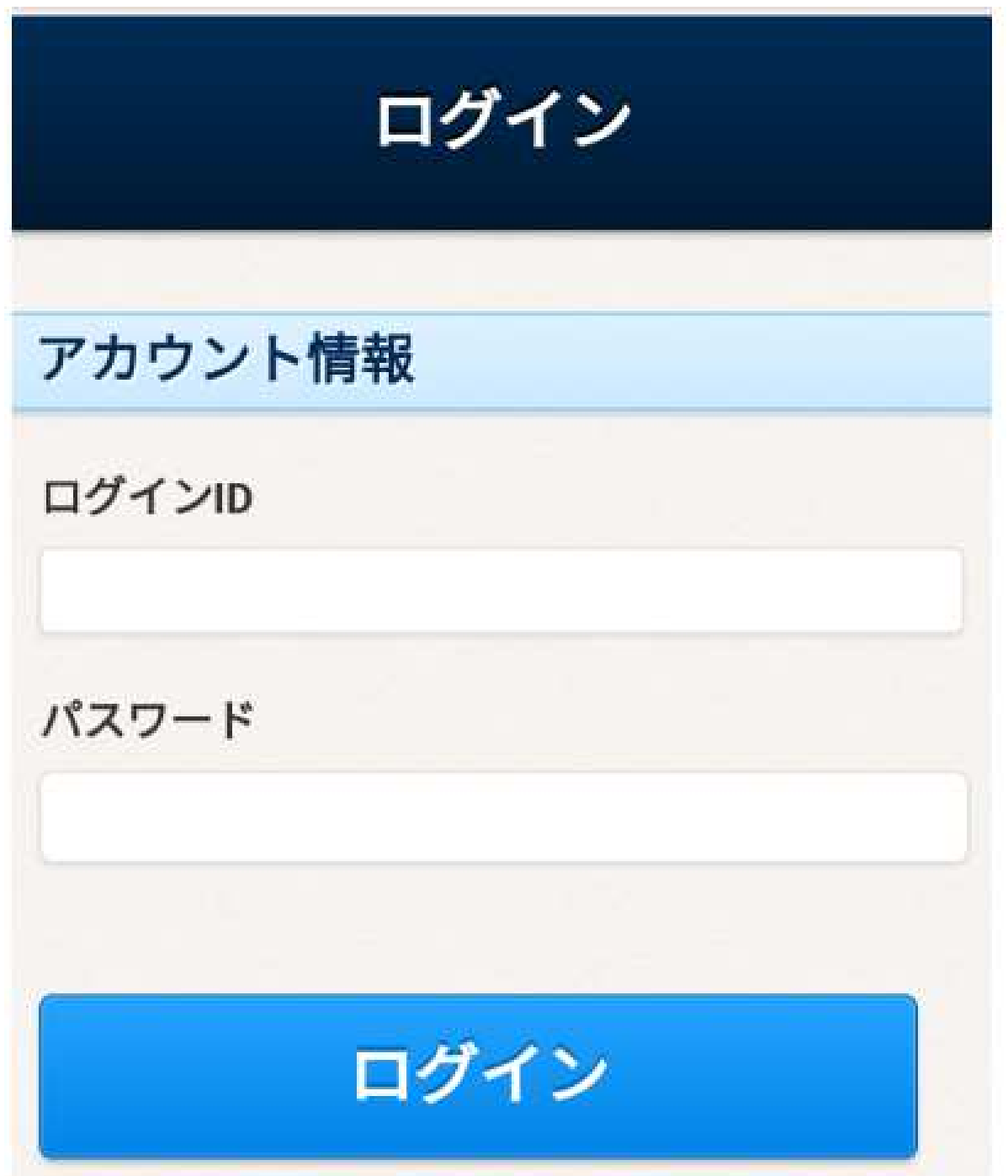

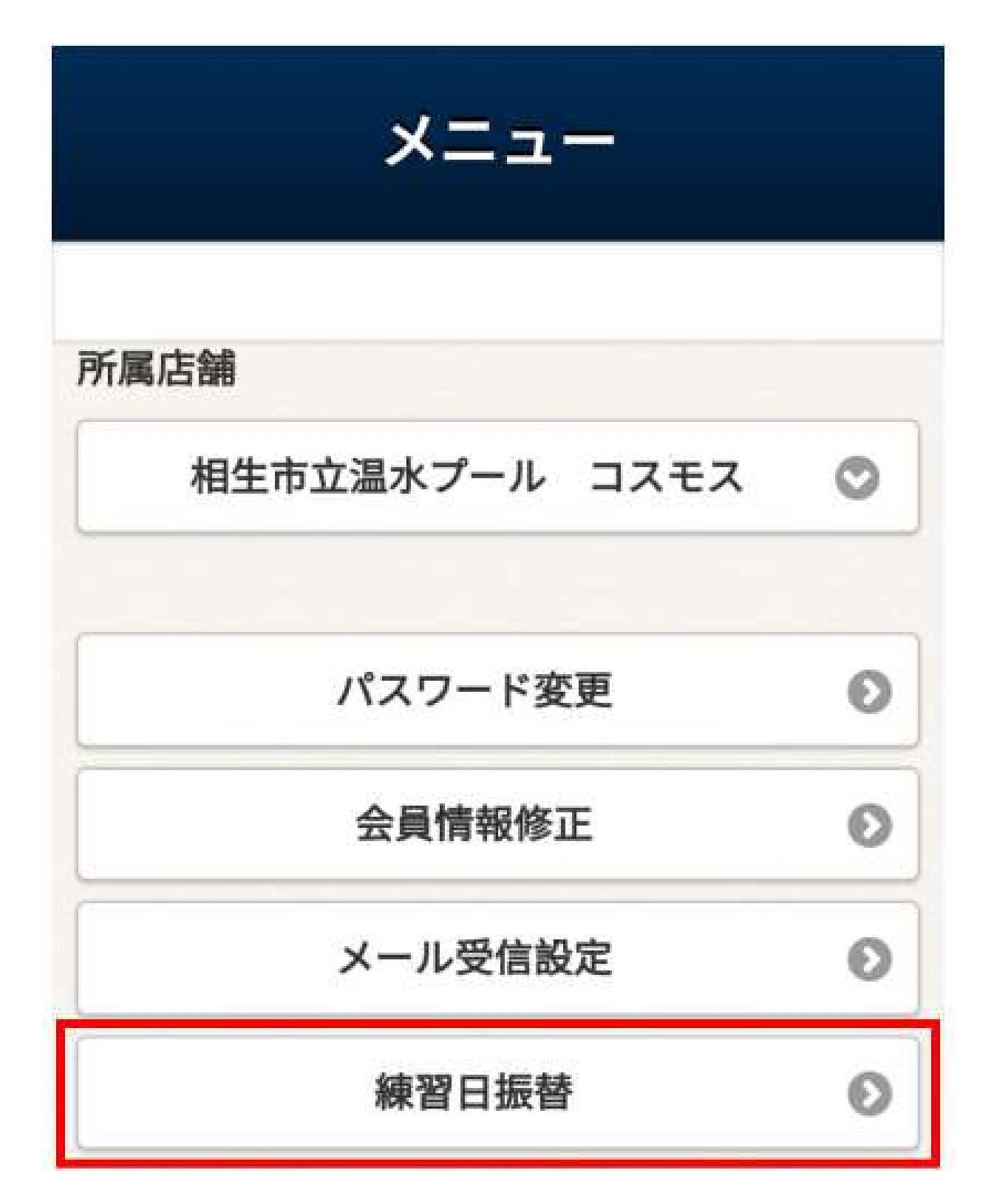

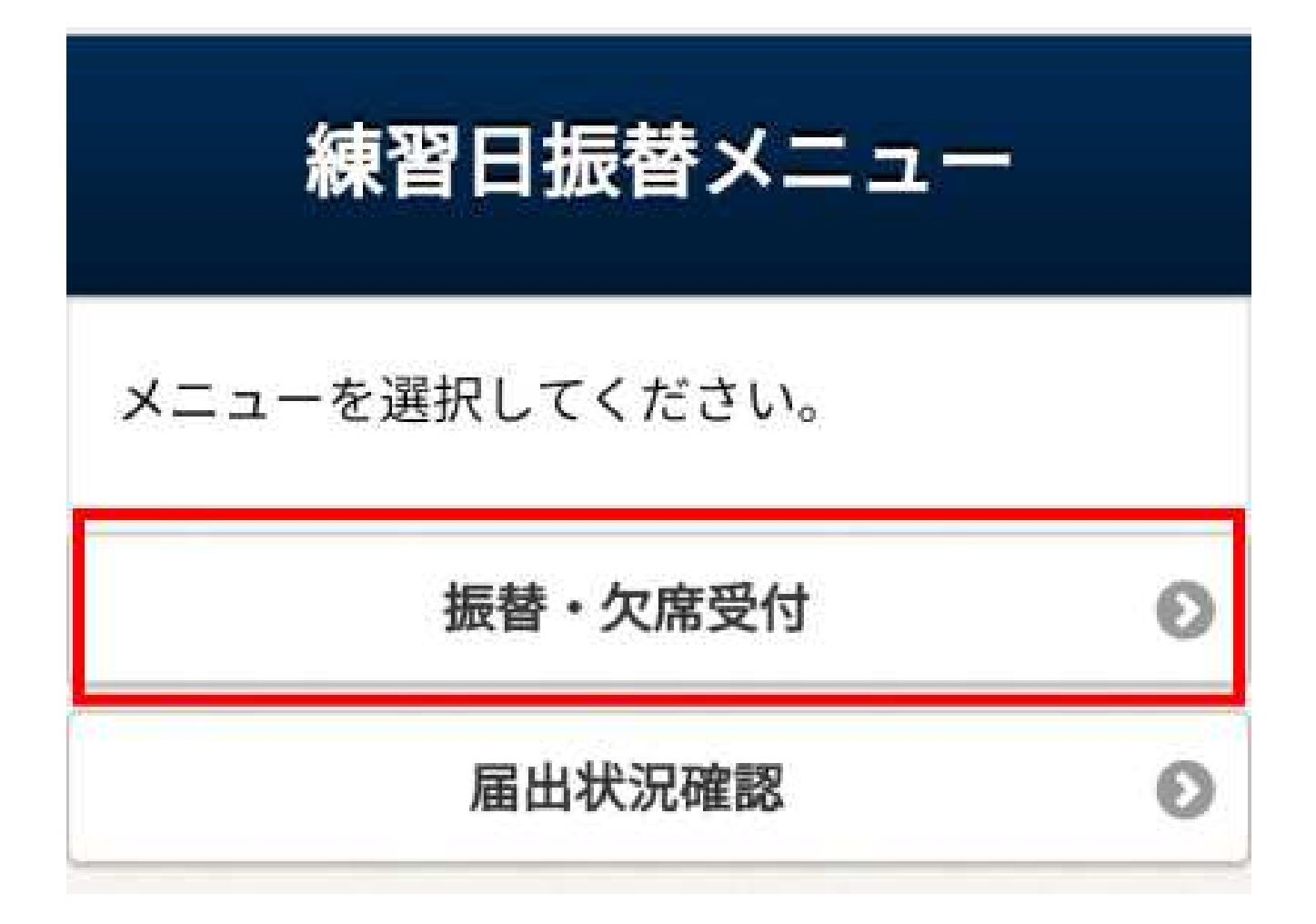

1-5 クラスを確認し、【欠席届】を選択します。

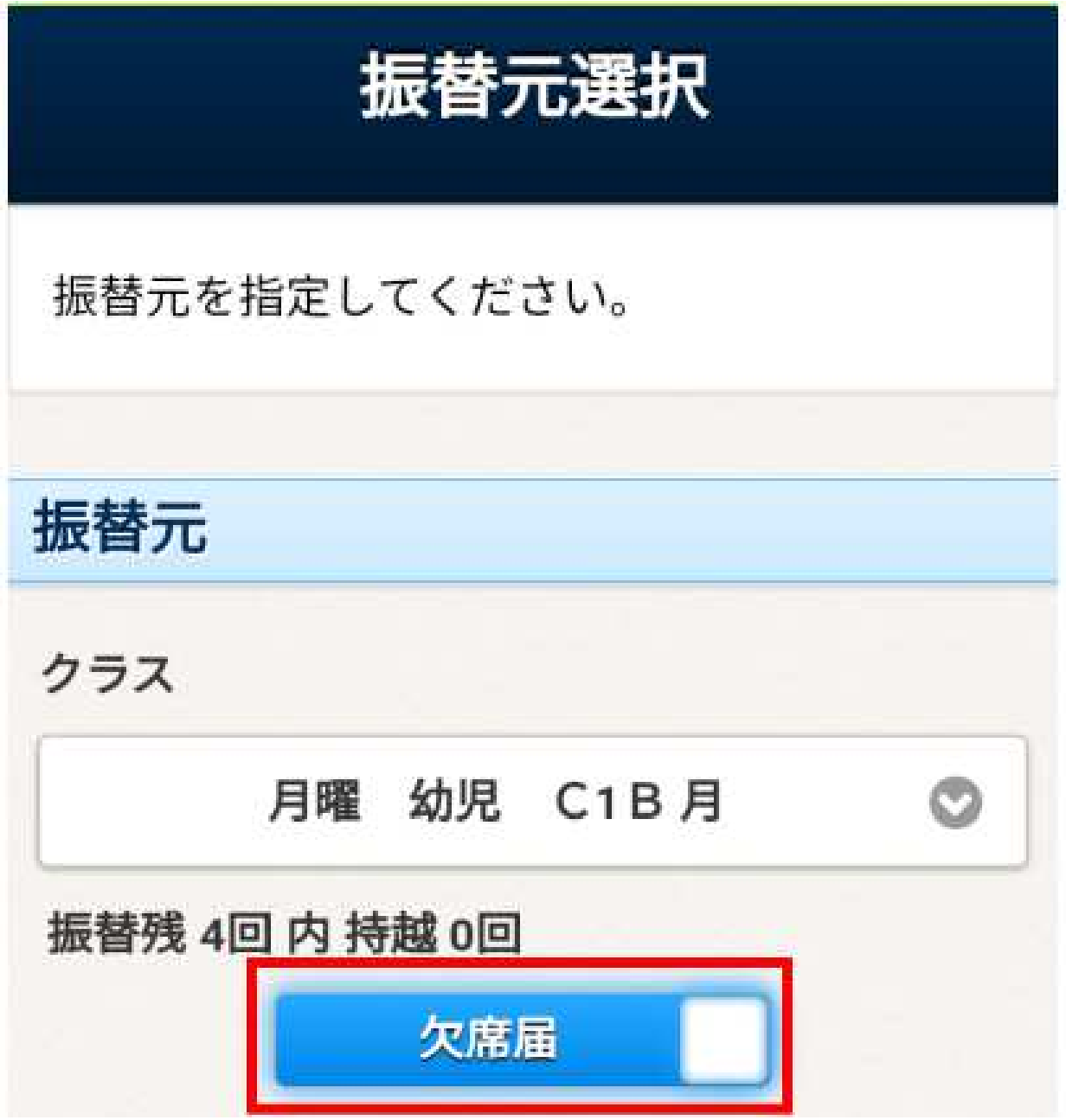

1-6. 欠席日、欠席理由、を設定し、次へを選択します。入力情報に間違いが無いかを確 認し、確定ボタンを選択します。

ご登録のメールアドレスに欠席情報が送信されお手続き完了となります。

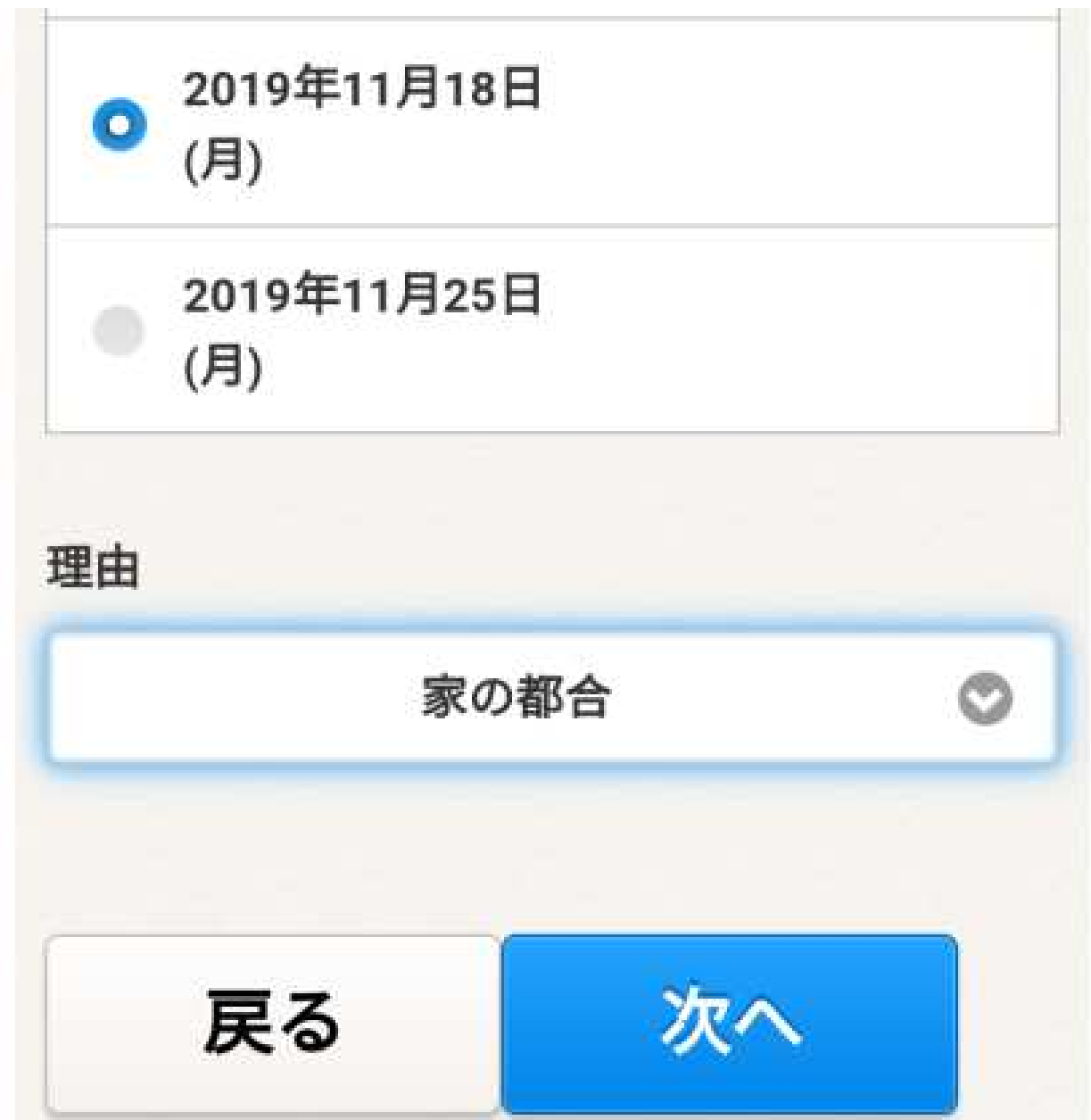

# 2.欠席連絡と同時に振替申請する場合

2-1. 1-5 クラスを確認し、【欠席届】を選択します。項目で【欠席届】バーを【練習日 振替】に変更します。

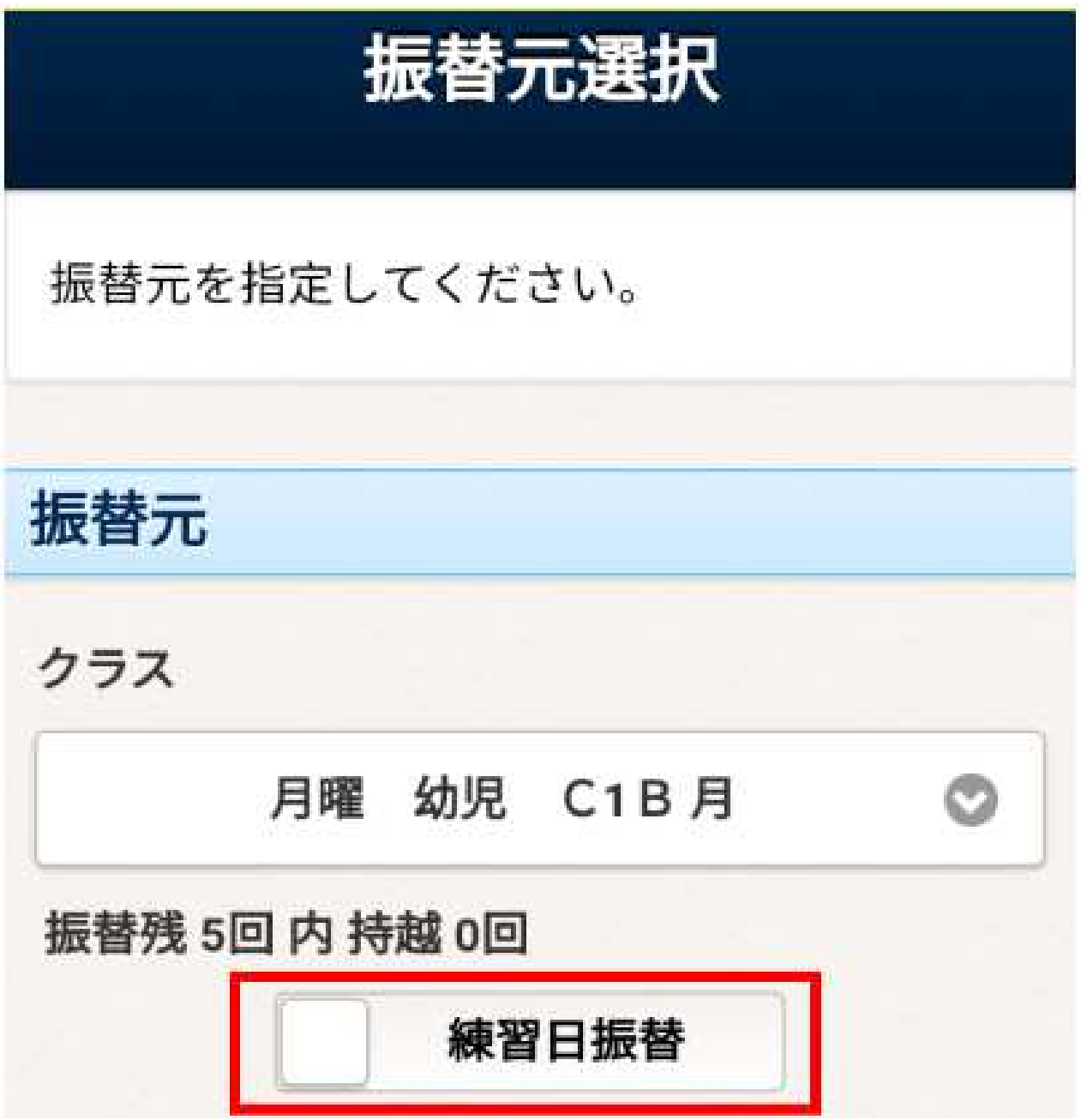

2-2. 欠席日、欠席理由、を設定し、次へを選択します。

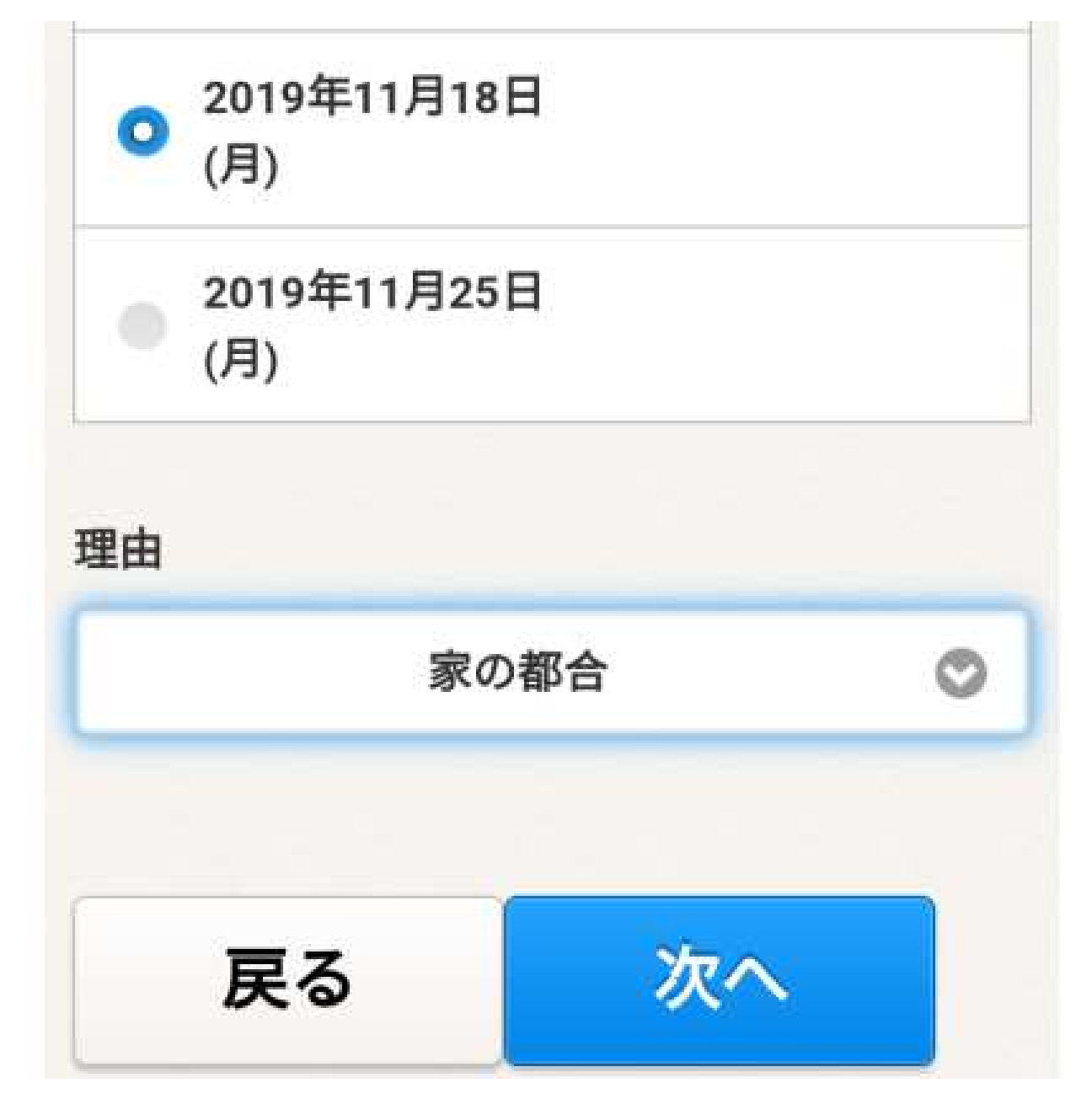

2-3. 振替日を選択します。

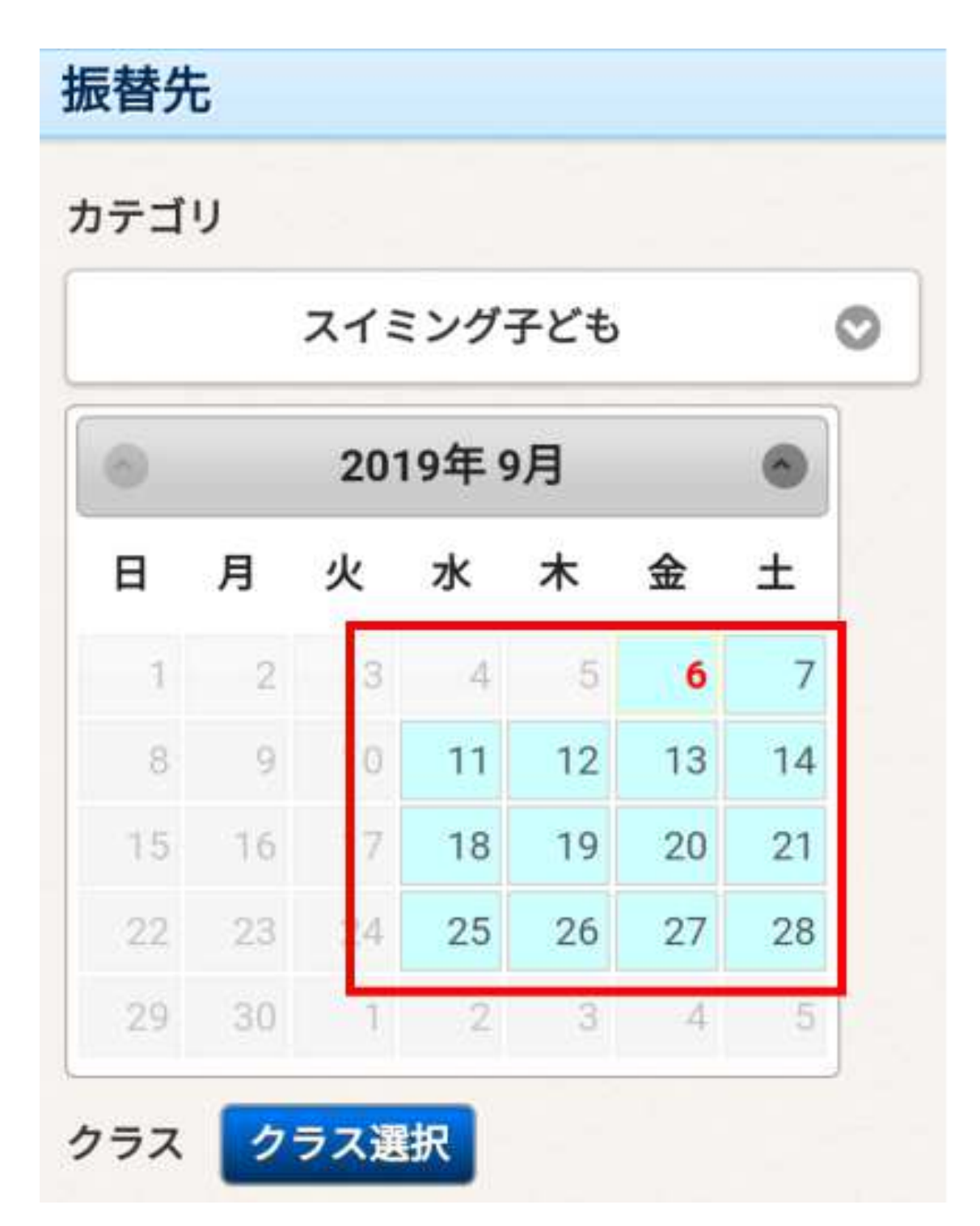

2-4. 希望のクラスを選択し、次へを選択します。入力情報に間違いが無いかを確認し、 確定ボタンを選択します。

ご登録のメールアドレスに欠席情報、振替情報が送信されお手続き完了となります。

土曜 幼児 C6 定員: 59/88 土曜 幼児 C J 6A 定員: 87/127 土曜 幼児 CJ6 定員: 73/131 ▲クラスを選択してください。

# 3. 欠席手続き後、振替手続きをする場合

3-1. 1-3. 【練習日振替】を選択します。を参照いただき、練習日振替メニューを表示 します。【届出状況確認】を選択します。

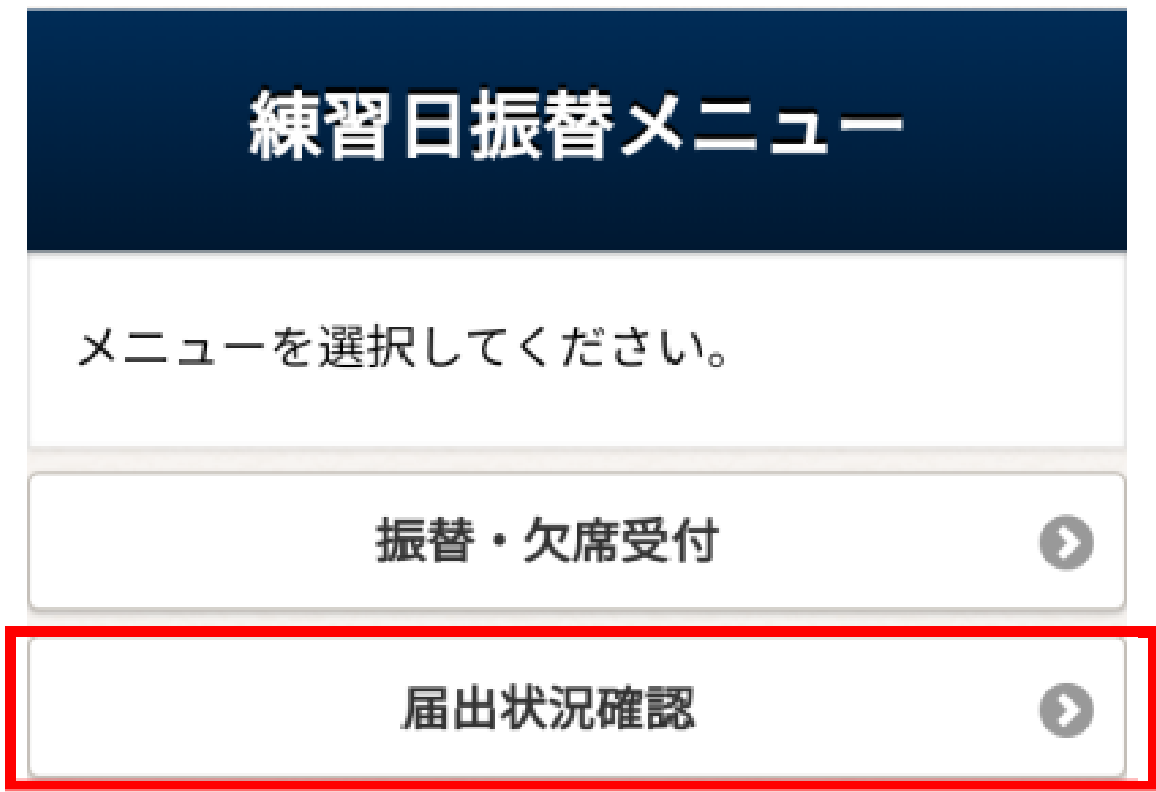

3-2. 振替を取りたい欠席日を選択してください。

振替先: 振替元: 2019年09月02日 指定なし (月) 月曜 幼児 C1 B 振替元: 振替先: 2019年09月09日 指定なし (月) 月曜 幼児 C1 B 振替元: 振替先: 2019年10月21日 指定なし (月) മ 月曜 幼児 C1 B

3-3. 内容を変更するを選択します。

2-3. 振替日を選択します。

 $2 - 4.$ 希望のクラスを選択し、次へを選択します。~ をご参照いただき振替手続きを完了させてください。

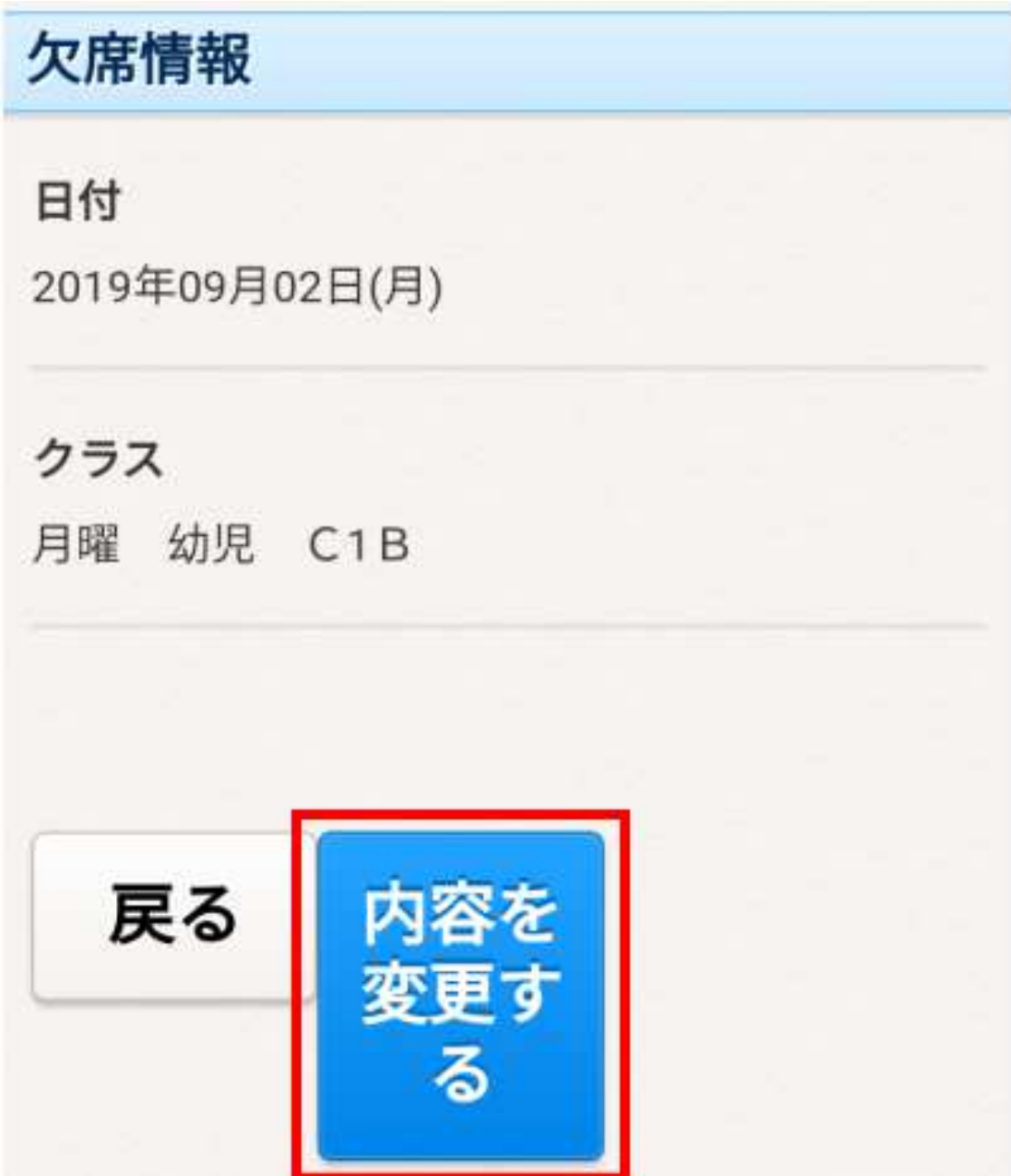